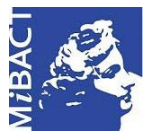

**Versione 1.0** MIBACT – ICCD 2020 (cc) BY-SA Licenza *Creative Commons* Attribuzione - Condividi allo stesso modo 4.0 Internazionale. http://creativecommons.org/licenses/by-sa/4.0/

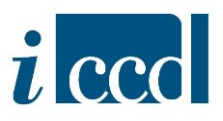

# **SIGECweb**

## **Manuali utente per l'utilizzo delle funzioni dell'area di catalogazione**

### **AREA TRASFERIMENTI**

## Sommario

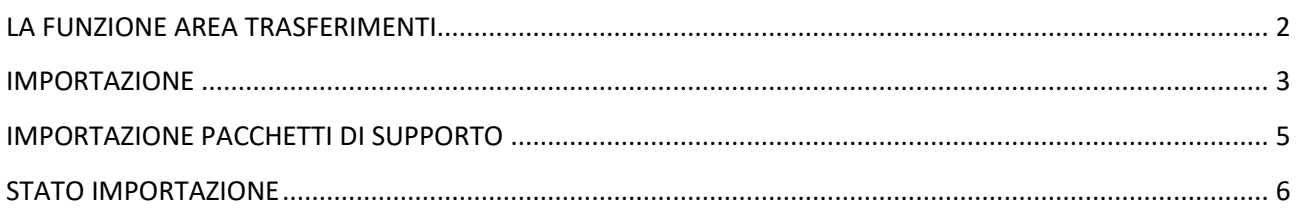

**Versione 1.0 – 05\_2020 Referente piattaforma SIGECweb:** Antonella Negri (ICCD). **Coordinamento**: Francesca Spagnuolo, Simona Lunatici. **Gruppo di lavoro**: Simona Lunatici, Sara Rutigliano, Clara Seghesio, Francesca Spagnuolo, Giulia Vincenzi.

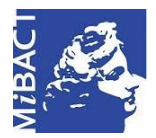

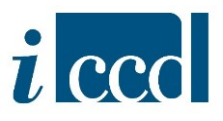

#### <span id="page-1-0"></span>**LA FUNZIONE AREA TRASFERIMENTI**

La funzione **AREA TRASFERIMENTI**, presente nel menù principale a sinistra, permette all'utente di trasferire all'interno di SIGECweb dati raccolti esternamente con altri sistemi di catalogazione, purché conformi agli standard previsti da ICCD.

Attraverso la funzione d'importazione l'utente potrà anche trasferire da un'attività all'altra dati prodotti all'interno di SIGECweb, dopo averli correttamente esportati.

È dunque possibile trasferire nel sistema SCHEDE DI CATALOGO, AUTHORITY FILE, ENTITÀ MULTIMEDIALI, ALTRE NORMATIVE, CONTENITORI FISICI E CONTENITORI GIURIDICI.

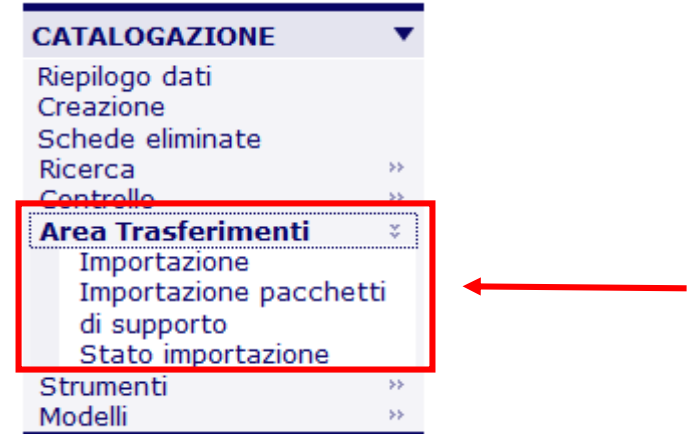

All'interno dell'**AREA TRASFERIMENTI** sono presenti tre voci che corrispondono a tre diverse operazioni possibili.

- **IMPORTAZIONE**
- **IMPORTAZIONE PACCHETTI DI SUPPORTO**
- **•** STATO IMPORTAZIONE

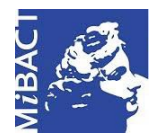

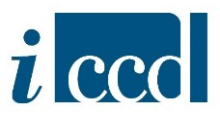

#### <span id="page-2-0"></span>**IMPORTAZIONE**

La funzione **IMPORTAZIONE** permette all'utente di caricare uno o più elementi in SIGECweb, purché conformi agli standard ICCD.

Per poter effettuare il caricamento, il materiale deve essere contenuto in una cartella compressa (con estensione .zip) contenente:

- il file in formato XML con i vari oggetti della catalogazione (SCHEDE DI CATALOGO, AUTHORITY FILE, ALTRE NORMATIVE, CONTENITORI FISICI E CONTENITORI GIURIDICI). Il file deve avere estensione .xml ed è il minimo che il pacchetto debba contenere per essere valido;
- il file INFORMA.xml che descrive il pacchetto;
- il file IMMFTAN.xml che gestisce i vari allegati alle schede, mettendo in relazione queste ultime con le entità multimediali, se presenti;
- i file degli allegati multimediali nei vari formati previsti dalla normativa, che non devono superare ciascuno i 5 MB.

Cliccando sul comando **IMPORTAZIONE** si apre una pagina che permette il caricamento dei dati. A questo punto l'utente in base alla tipologia di dati contenuti nel pacchetto dovrà selezionare il tipo di normativa espandendo l'elenco delle singole voci presenti nell'albero delle normative attraverso il pulsante **+** corrispondente.

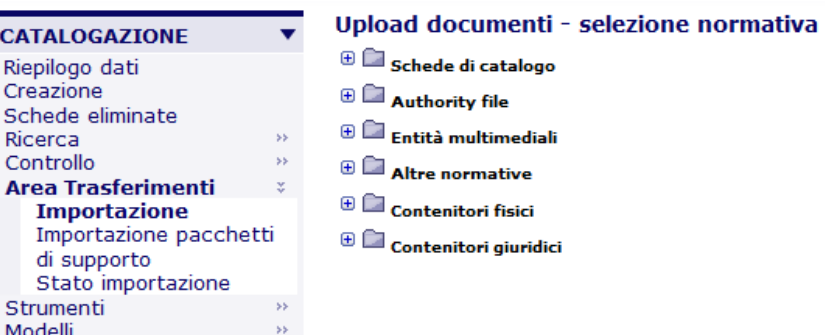

Una volta selezionata la tipologia di normativa e la versione il sistema presenta una finestra da cui è possibile caricare il pacchetto di schede che si vuole importare nel sistema.

Dal menù a tendina dello **STATO IMPORTAZIONE** l'utente potrà scegliere lo stato degli oggetti da importare in SIGECweb. Le opzioni disponibili variano a seconda del profilo dell'utente:

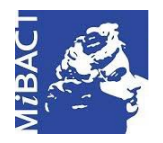

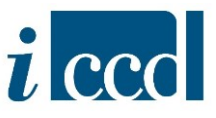

- $\Rightarrow$  un catalogatore potrà importare oggetti negli Stati: "in lavorazione" o "inviata in verifica scientifica";
- $\Rightarrow$  un verificatore potrà importare oggetti negli Stati: "inviata in verifica scientifica" o "verificata scientificamente".

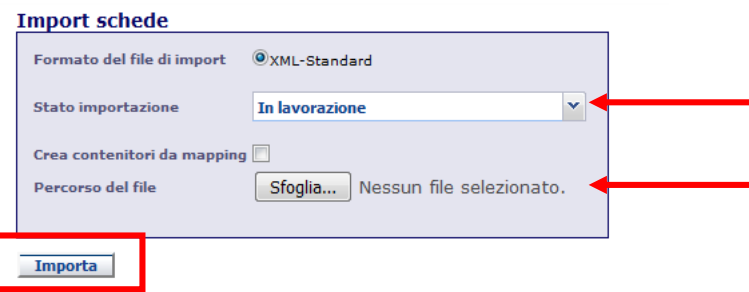

Attraverso il comando **SFOGLIA** l'utente potrà selezionare il pacchetto salvato sul proprio computer, dopodichè una volta confermata l'operazione con il pulsante **IMPORTA** il sistema invierà il seguente messaggio con cui informa che l'importazione del pacchetto è in corso e che verrà inviata una mail con l'esito dell'operazione. Nel frattempo l'utente potrà svolgere altre operazioni nel sistema.

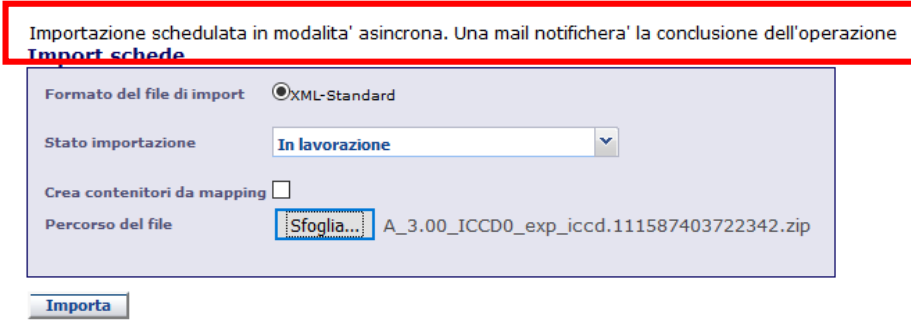

Selezionando il flag relativo alla voce **CREA CONTENITORI DA MAPPING,** il sistema creerà contenitori fisici e giuridici sulla base delle informazioni contenute nelle schede importate e nello stato prescelto per le schede di catalogo importate.

Una volta conclusa l'operazione le schede saranno presenti nel riepilogo dati nello stato in cui è stata richiesta l'importazione.

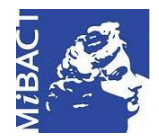

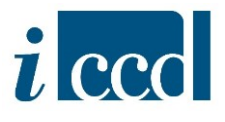

#### <span id="page-4-0"></span>**IMPORTAZIONE PACCHETTI DI SUPPORTO**

La funzione **IMPORTAZIONE PACCHETTI DI SUPPORTO** permette di caricare un insieme di dati (SCHEDE DI CATALOGO, AUTHORITY FILE, ENTITÀ MULTIMEDIALI, ALTRE NORMATIVE, CONTENITORI FISICI E CONTENITORI GIURIDICI) forniti dall'amministratore al catalogatore per supportarne l'attività di catalogazione in corso.

Si ricorda che il pacchetto di supporto potrà, in alternativa, essere associato all'attività dall'amministratore. Il pacchetto di supporto consiste in una serie di schede nello stato "verificata scientificamente", "validata" o "pubblicata" che altrimenti il catalogatore non potrebbe vedere nella sua attività e utili allo svolgimento dell'attività di catalogazione.

Cliccando sul tasto **IMPORTAZIONE PACCHETTI DI SUPPORTO** si aprirà la seguente finestra da cui sarà possibile effettuare il caricamento del pacchetto preparato precedentemente.

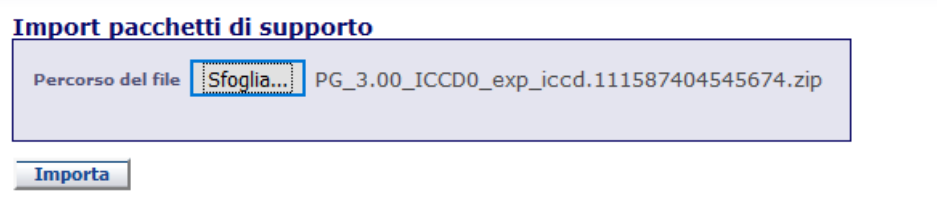

Attraverso il comando **SFOGLIA** il catalogatore potrà selezionare il pacchetto salvato dopodichè, una volta confermata l'operazione con il pulsante **IMPORTA,** gli oggetti saranno visibili nel **RIEPILOGO DATI**, non saranno modificabili dall'utente, ma solo consultabili ed utilizzabili per eventuali collegamenti con la scheda in corso di compilazione.

N. B. Per le relazioni tra le schede di catalogo si rimanda ai documenti di approfondimento disponibili nella sezione "I manuali per l'uso del SIGECweb" sul sito istituzionale dell'ICCD.

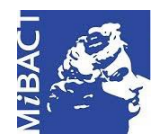

**Versione 1.0** (cc) BY-SA MIBACT – ICCD 2020 Licenza *Creative Commons* Attribuzione - Condividi allo stesso modo 4.0 Internazionale. http://creativecommons.org/licenses/by-sa/4.0/

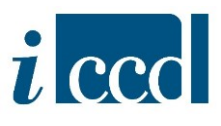

#### <span id="page-5-0"></span>**STATO IMPORTAZIONE**

La funzione **STATO IMPORTAZIONE** consente all'utente di verificare lo stato delle operazioni di importazione effettuate nella propria attività. Il sistema restituirà una tabella con l'elenco di tutte le operazioni richieste definite da un codice identificativo, il nome del pacchetto importato, l'attività di riferimento, il nome dell'utente che ha richiesto l'importazione e la data in cui è stata effettuata.

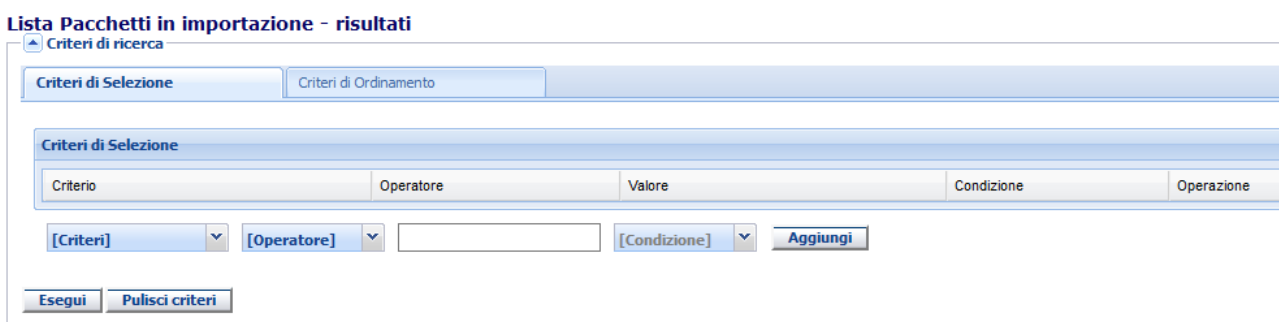

#### primi | precedenti | successivi | ultimi (1 - 15 di 15)

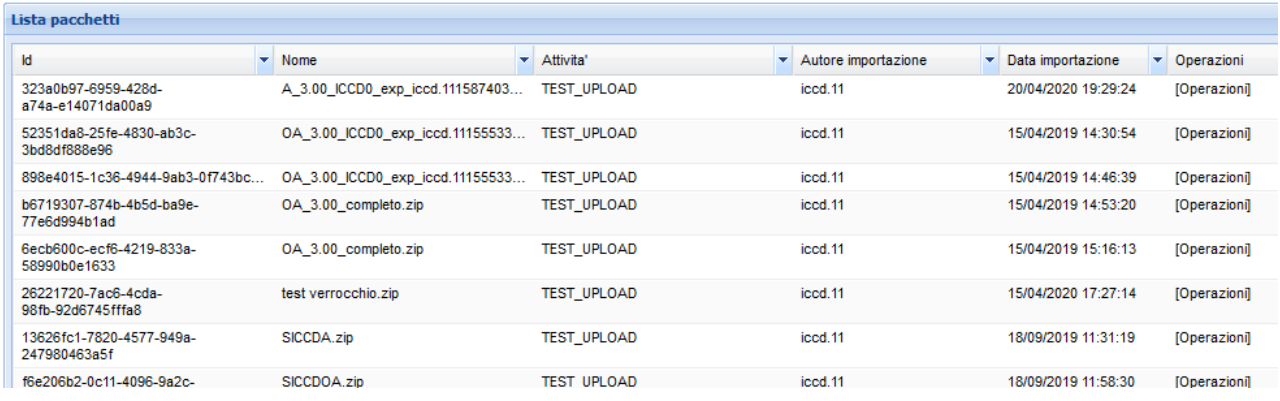

Come nel RIEPILOGO DATI, anche per questa tabella è prevista la possibilità di effettuare una ricerca, nel caso in cui l'elenco sia costituito da molti elementi, inserendo i criteri di ricerca previsti, ovvero: **ID PACCHETTO, NOME PACCHETTO, DATA IMPORTAZIONE PACCHETTO**.

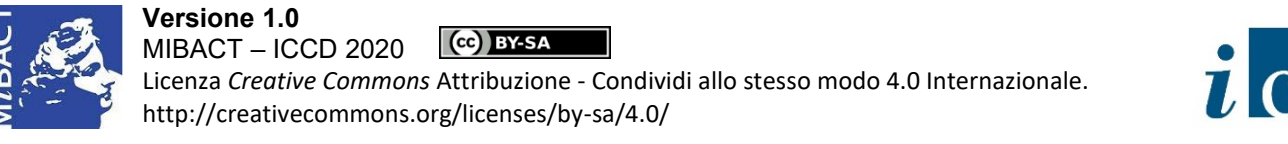

# $\hbar$  eec

#### Lista Pacchetti in importazione - risultati

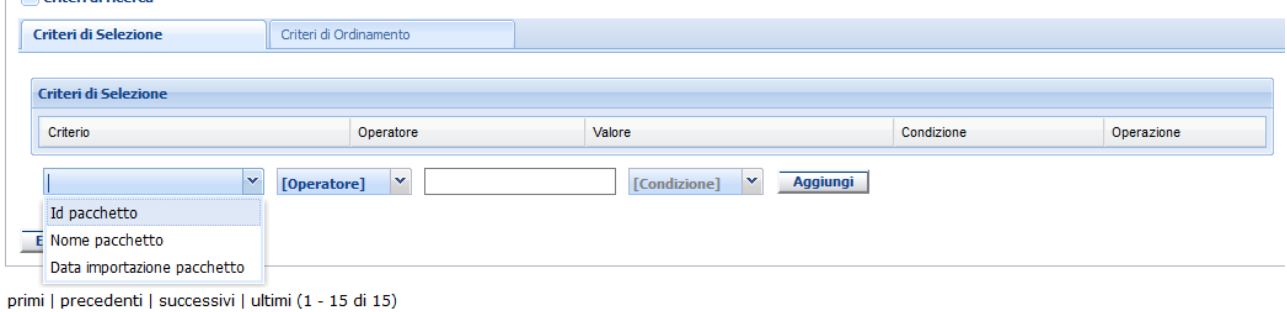

È possibile infine esportare la tabella attraverso il pulsante in basso **ESPORTA TABELLA**.

La funzione permette di esportare la tabella di riepilogo dei pacchetti di importazione in diversi formati: pdf, excel, csv, xml.

È possibile scegliere tra le seguenti opzioni:

- ESPORTA OGGETTI IN PAGINA, ovvero esporta solo gli oggetti presenti nella pagina.
- ESPORTA TUTTE, ovvero esporta tutte le schede risultanti dalla ricerca.

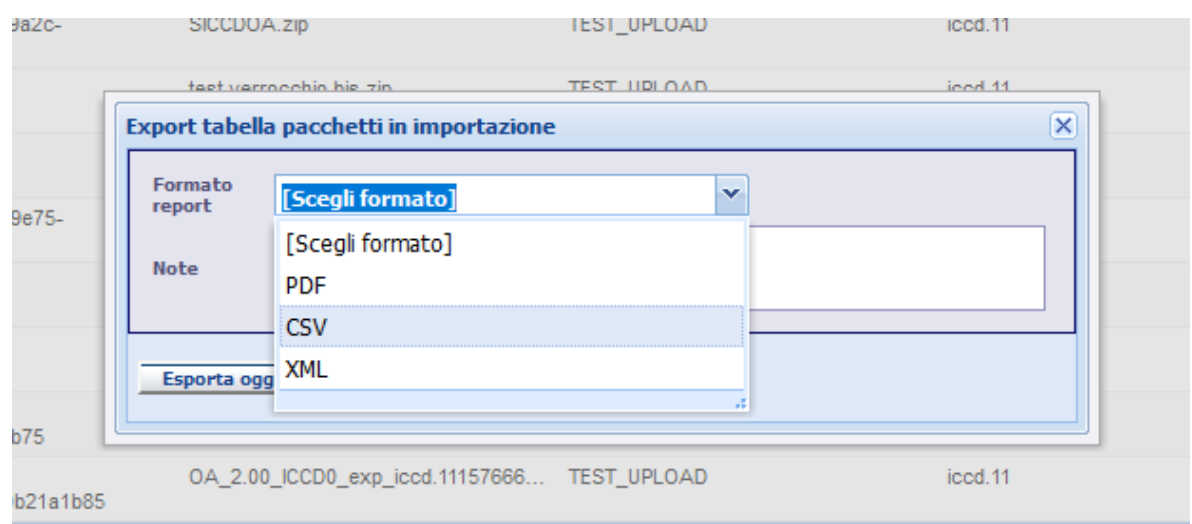

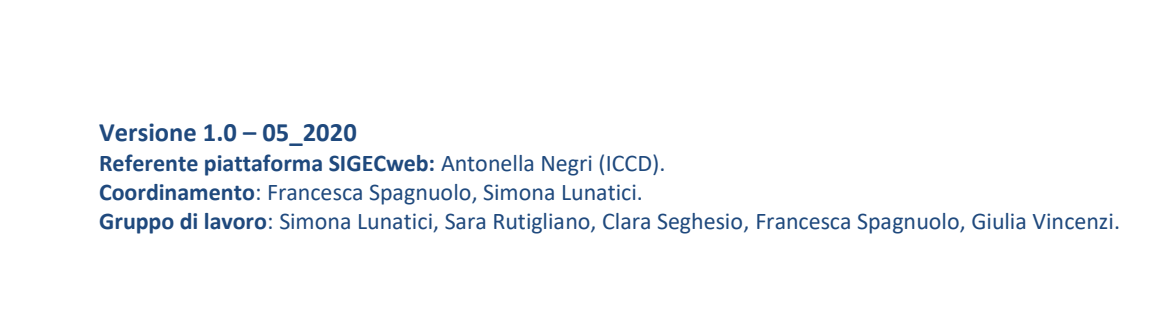

Dalla colonna **OPERAZIONI** l'utente avrà la possibilità di eseguire varie operazioni:

- **LOG IMPORTAZIONE**: l'utente potrà verificare se si sono verificati problemi durante il caricamento.
- **SCHEDE IMPORTATE**: l'utente potrà controllare la quantità di schede importate. Si ricorda che il sistema conteggia tutti gli oggetti importati, quindi SCHEDE DI CATALOGO, ENTITÀ MULTIMEDIALI e AUTHORITY FILE se presenti.
- **SCHEDE NON APPARTENENTI ALL'ATTIVITÀ**: in questo link saranno visibili schede presenti nel pacchetto che erroneamente appartengono ad altre attività e che quindi non verranno importate nel riepilogo dati corrente.
- **SCHEDE DUPLICATE:** in questo link saranno visibili eventuali schede presenti nel pacchetto, ma già esistenti nell'attività corrente e che quindi non saranno caricate nuovamente.
- **SCHEDE NON CONTROLLATE FORMALMENTE:** l'utente potrà controllare le schede del pacchetto che presentano errori formali.
- **SCHEDE CON GEOCODING ERRATO E SCHEDE CON GEOCODING AMBIGUO**: l'utente potrà verificare se sono stati rilevati problemi con il *geocoding*.
- **ELIMINA SCHEDE NON IMPORTATE:** l'utente potrà eliminare dal sistema schede che non sono state importate.

Cliccando sopra ogni singola voce il sistema restituirà il dettaglio delle schede interessate.

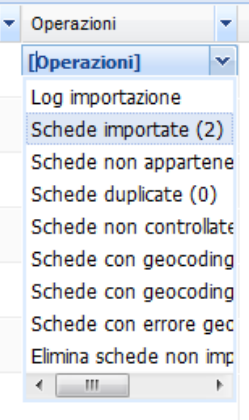

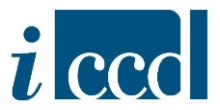